| Tmall Integration for Magento 2 User Guide |
|--------------------------------------------|
|                                            |
|                                            |
|                                            |

# **Tmall Integration for Magento 2 User Guide**

by CedCommerce Products Documentation

| 1. Overview                          | 3  |
|--------------------------------------|----|
| 2. Extension Installation            |    |
| 3. TMall Configuration               | 3  |
| 4. Profile Manager                   |    |
| 4.1. Add a New Profile               |    |
| 4.2. Edit Existing Profile           |    |
| 4.3. Submit Bulk Actions on Profiles |    |
| 5. Product Manager                   |    |
| 6. Manage Orders                     |    |
| 7. Failed Orders                     |    |
| 8. Activity Logs                     | 25 |
| 9. Cron Logs                         |    |
| 10. Scheduler                        |    |
| 11. Help and Support                 |    |

#### 1. Overview

Tmall Integration for Magento 2 store is an API integration that helps Magento 2 store owners to synchronize inventory, price, and other product details for product creation and management between Magento 2 stores and the Tmall marketplace.

This extension interacts with the Tmall marketplace to integrate the synchronized product listing between Magento 2 stores and Tmall retailers. After the installation, the merchant can create Tmall categories and the dependent attributes on the Magento 2 store.

#### **Key Features-**

- **Product Upload Based on Profile:** Enables the sellers to create a profile based on a single category, and then assign the products to the profile to automate the product upload.
- **Synchronized Inventory:** Auto synchronization of the inventory at regular intervals and the listing of the products along with all the details are established between Magento 2 and Tmall.
- **Product Category Mapping:** Follows many-to-one category mapping philosophy. Sellers can map many categories of the Magento store to a single category of Tmall.
- Bulk Upload System: The merchant has the flexibility to upload any number of products on Tmall using the bulk product upload feature.
- Creation of Magento Orders: The newly placed orders on Tmall are automatically created in the Magento store with all the required details as it is on Tmall.
- **New Order Notification:** A notification is sent to the seller if an order is placed on the Tmall marketplace for the product after it gets fetched from Tmall to Magento 2.

#### 2. Extension Installation

To install the extension,

- 1. Log in to the FTP, and then go to Magento 2 root folder (generally present under the *public\_html* folder).
- 2. Create a new folder named code under the app folder; under code folder, create a folder named Ced.
- 3. Upload or Drag and Drop app/code/Ced/TMall and app/code/Ced/Integrator.
- 4. Now run the below command in cmd:

```
php bin/magento setup:upgrade
php bin/magento setup:di:compile
php bin/magento setup:static-content:deploy -f
php bin/magento indexer:reindex
php bin/magento cache:flush
```

# 3. TMall Configuration

To configure the extension,

- 1. Go to the Magento 2 Admin panel.
- 2. On the left navigation bar, click on the **Tmall Integration**. The menu appears as shown below:

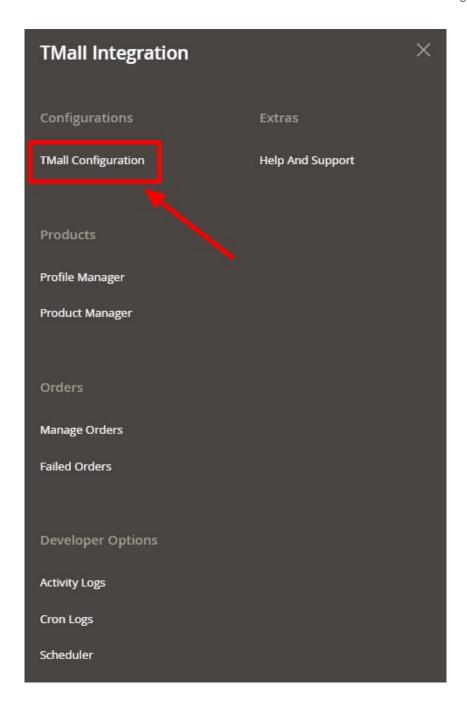

### 3. Click on Tmall Configuration.

The **Configuration Settings** page appears as shown below:

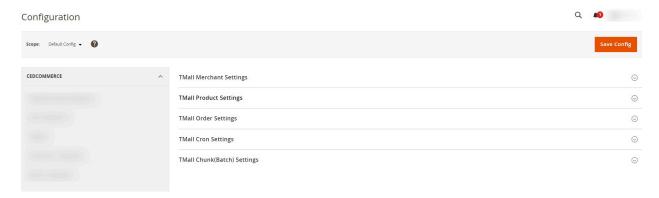

4. Click on Tmall Merchant Settings, the section is expanded as shown below:

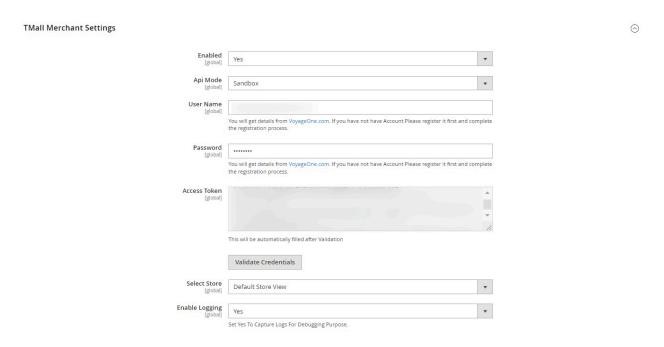

- 5. Under **Tmall Merchant Settings**, do the following steps:
  - In **Enabled**, select **Yes** to enable the extension configuration settings.
  - In API Mode, select the store mode, i.e, Sandbox or Live.
  - In User Name, you will get details from VoyageOne.com(http://VoyageOne.com)
     If you have not had an account please register it first and complete the registration process.
  - In Password, enter the password for the account.
  - The Access Token will be automatically filled after validation.

#### Click on Validate Credentials button, to validate the above details.

- In **Select Store**, select the store view.
- In **Enable Logging**, select **Yes** to capture logs for debugging purposes.
- 6. Scroll down and click on Tmall Product Settings, the section is expanded as shown below:

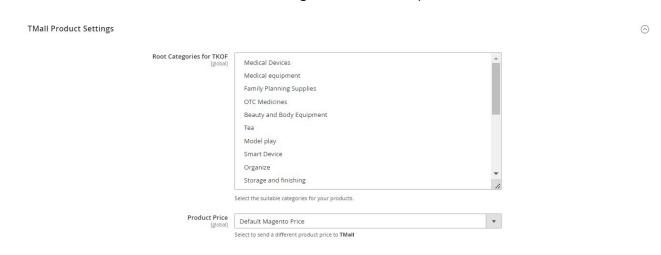

- 7. Under **Tmall Product Settings**, do the following steps:
  - In Root Categories for TKOF, select the suitable categories for your products.
  - In the **Product Price** list, select one of the following options:
    - Increase by Fixed Price: If selected, then the Modify by Fix Price field appears.
    - Increase by Fixed Percentage: If selected, then the Modify by Percentage Price field appears.

Enter the numeric value to increase the price of the Tmall, product price by the entered value % of Magento price.

For Example,

Magento 2 price + 5% of Magento 2 price.

Magento 2 Price = 100

Select the Increase By Fixed Percentage option

**Modify by Percentage Price** = 5

100 + 5% of 100 = 100 + 5 = 105

Thus, Tmall Product Price = 105

- Decrease by Fixed Price: If selected, then the Modify by Fix Price field appears.
- Decrease by Fixed Percentage: If selected, then the Modify by Percentage Price field appears.

Enter the numeric value to decrease the price of the Tmall product price by the entered value % of Magento 2 price.

For Example,

Magento 2 price - 5% of Magento 2 price.

Magento 2 Price = 100

Select the Decrease By Fixed Percentage option

Modify by Fix Price = 5

100 - 5% of 100 = 100 - 5 = 95

Thus, Tmall Product Price = 95

8. Now scroll down and click on Tmall Order Settings, the section is expanded as shown below:

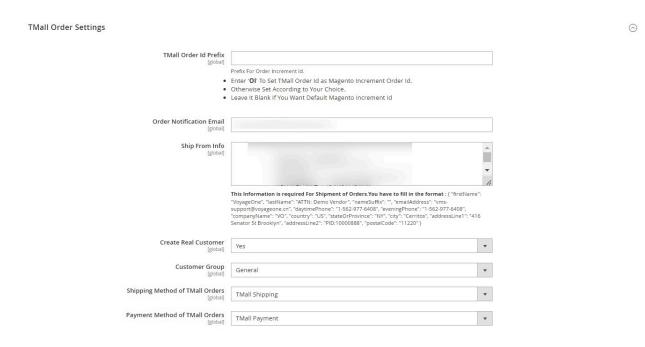

- 9. Under Tmall Order Settings, do the following steps:
  - In Tmall Order Id Prefix, enter the prefix for Tmall order increment id.
  - In the Order Notification Email, enter the email id for receiving the order notifications.
  - In Ship From Info, enter the information required for the shipment of orders. The format to fill this will be:

```
{ "firstName": "VoyageOne", "lastName": "ATTN: Demo Vendor", "nameSuffix": "", "emailAddress": "vms-support@voyageone.cn", "daytimePhone": "1-562-977-6408", "eveningPhone": "1-562-977-6408", "companyName": "VO", "country": "US", "stateOrProvince": "NY", "city": "Cerritos", "addressLine1": "416 Senator St Brooklyn", "addressLine2": "PID:10000888", "postalCode": "11220" }
```

- In Create Real Customer, select Yes if you want to create a real customer for the order.
- In Customer Group, select the group of the customer.
- In Shipping Method of Tmall Orders, select the Tmall shipping method.
- In Payment Method of Tmall Orders, select the payment method.
- 10. Scroll down and click on **Tmall Cron Settings**, the section is expanded as shown below:

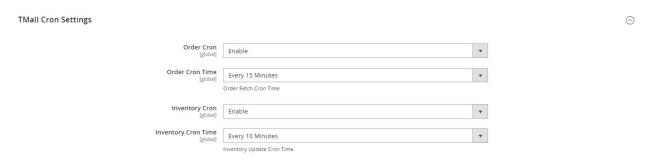

- 11. Under **Tmall Cron Settings**, do the following steps:
  - In **Order Cron**, select **Enable** to fetch the orders automatically through crons.
  - In Order Cron Time, select the duration at which you want the order cron to run.
  - In Inventory Cron, select Enable to update the inventory through cron.
  - In Inventory Cron Time, select the duration at which you want the inventory cron to run.
- 12. Now scroll down and click on Tmall Chunk(Batch) Settings, the section is expanded as shown below:

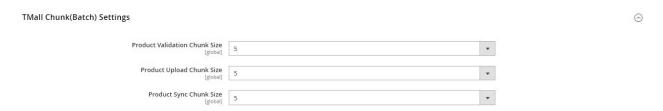

- 13. Under Tmall Chunk(Batch) Settings, do the following steps:
  - In **Product Validation Chunk Size**, enter the quantity for product validation.
  - In **Product Upload Chunk Size**, enter the chunk size for uploading products.
  - In **Product Sync Chunk Size**, enter the chunk size for syncing the products.

### 4. Profile Manager

Sellers can create a new profile and assign the required products to the profile. While creating and editing the

profile, sellers can map the Magento 2 attributes to the Tmall attributes. These attributes are applicable to all the products that are assigned to the profile.

### Sellers can do the following tasks:

- Add new profile
- Edit the existing profile
- Bulk Action on the Selected Profiles

### 4.1. Add a New Profile

#### To Add New Profile,

- 1. Go to the Magento 2 Admin panel.
- 2. On the left navigation bar, click on the **Tmall Integration**. The menu appears as shown below:

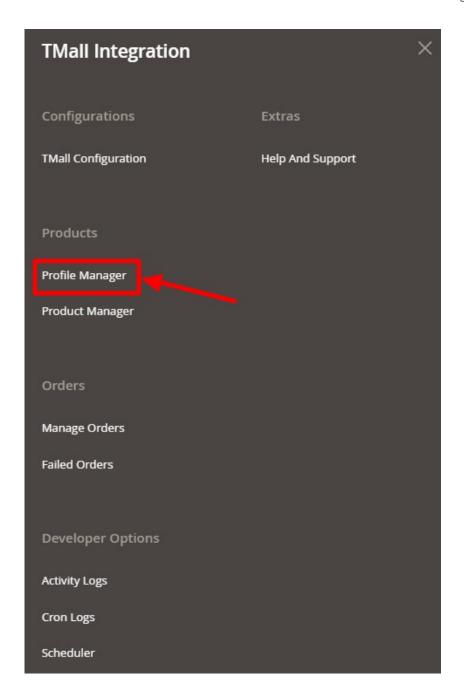

3. Click on **Profile Manager**.

The **Profile Manager** page appears as shown below:

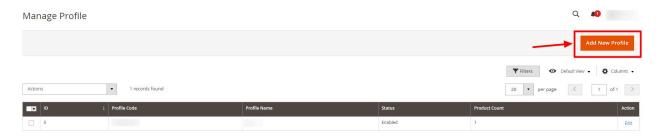

4. Click on Add New Profile button to create a new profile.

#### The **Add New Profile** page appears as shown below:

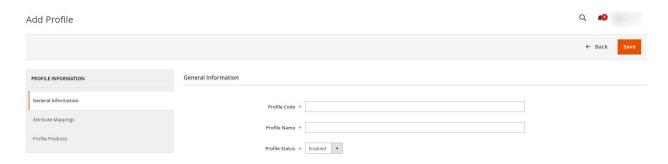

- 5. In the right panel, under **General Information** do the following steps:
  - In the Profile Code box, enter a profile code.
     Note: It is only for internal use. Use the unique profile code with no spaces. Start with small letters.
  - In the Profile Name box, enter the name of the profile.
     Note: Use the unique name to identify the profile.
  - In the **Profile Status** list, select **Enabled** to enable the profile. **Note: The Inactive option disables the profile.**
- 6. In the left navigation panel, click on **Attribute Mappings**. In the right panel, the page appears as shown in the following figure:

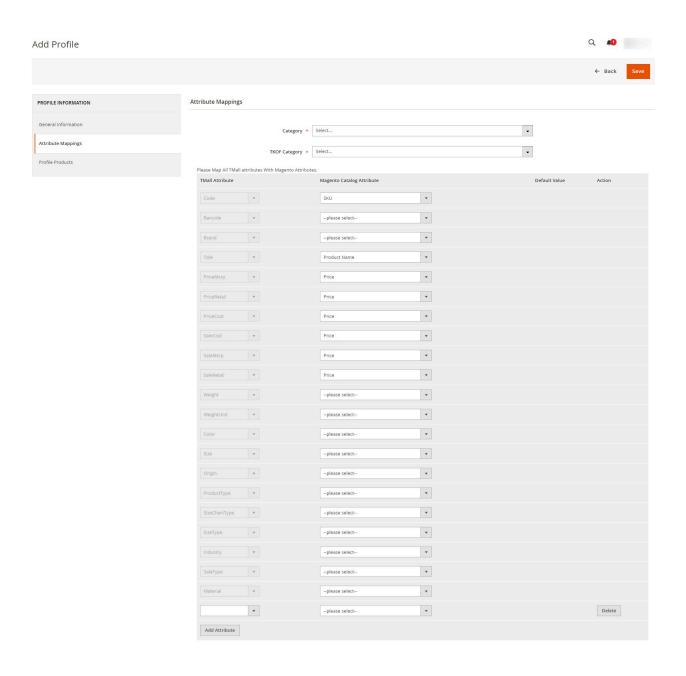

#### 7. Under Attribute Mappings do the following steps:

- In the **Category**, select the required category for the profile.
- In **TKOF Category**, select the required category from the list.
- Then map all the required Tmall attributes with the Magento Attributes.
- Now map the optional attributes to Magento attributes:

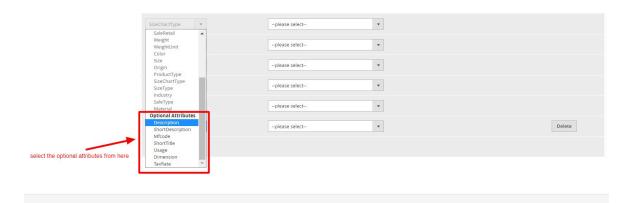

8. In the left navigation panel, click on **Profile Products**. The section appears as shown below:

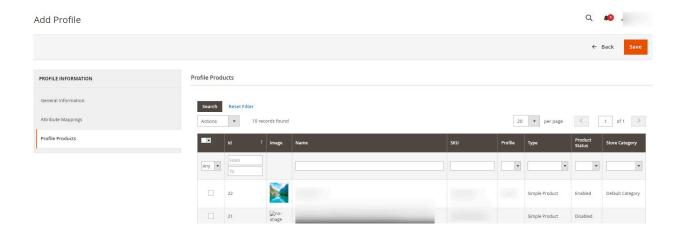

- 9. All the products are listed in the table.
- 10. Click on the Save button.

The profile is saved and created on the Manage Profile page.

# 4.2. Edit Existing Profile

To edit an existing profile,

- 1. Go to the Magento 2 Admin panel.
- 2. On the left navigation bar, click on the **Tmall Integration**.

The menu appears as shown below:

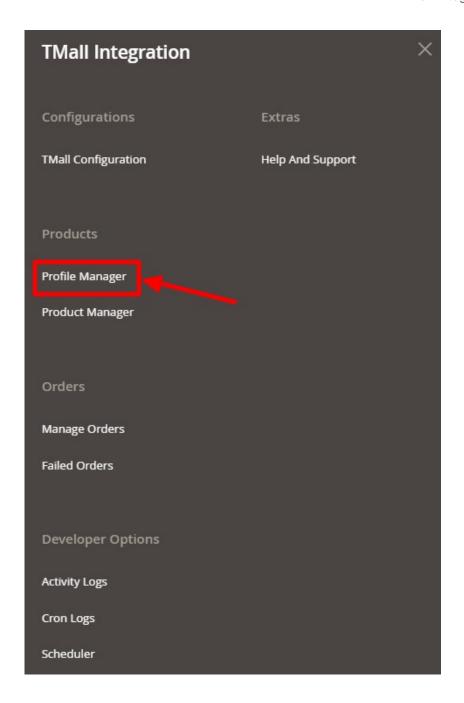

#### 3. Click on Profile Manager.

The **Profile Manager** page appears as shown below:

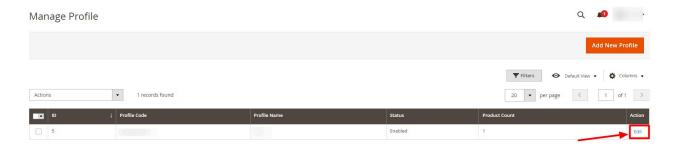

- 4. Scroll down to the required profile row.
- 5. In the **Action** column of the respective row, click the **Edit** link.

The profile editing page appears as shown in the following figure:

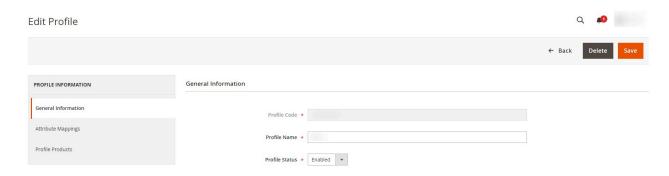

- 6. In the left navigation panel, click the required menu, and then make the changes as per requirement in the respective section.
- 7. Click on the **Save** button.

  The edited profile is saved and the success message appears on the **Manage Profile** page.

### 4.3. Submit Bulk Actions on Profiles

To perform bulk actions on profiles,

- 1. Go to the Magento 2 Admin panel.
- 2. On the left navigation bar, click on the **Tmall Integration**.

The menu appears as shown below:

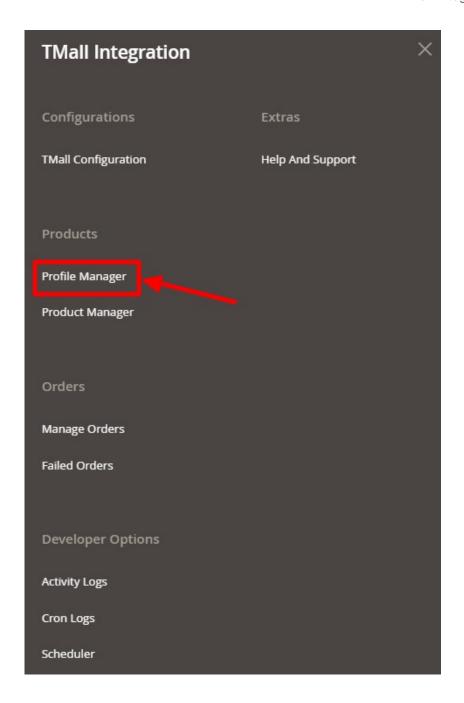

#### 3. Click on Profile Manager.

The **Profile Manager** page appears as shown below:

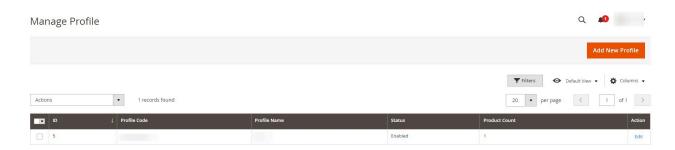

On this page, all the available profiles are listed.

- 4. To delete the selected profiles, do the following steps:
  - Select the profiles that are no more required.
  - Click the Arrow button next to the Actions field.
     The Actions list appears as shown in the following figure:

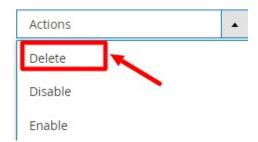

- Click the **Delete** option.
   A confirmation dialog box appears.
- Click the **OK** button.
   The selected profiles are deleted.
- 5. To disable the selected profiles, do the following steps:
  - Select the required profiles.
    - $\circ\,$  Click the  $\mbox{\bf Arrow}$  button next to the  $\mbox{\bf Actions}$  field.

The **Actions** list appears as shown in the following figure:

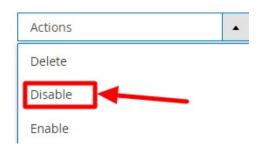

Click the **Disable** option.
 The selected profiles are disabled.

- 6. To enable the selected profiles, do the following steps:
  - Select the required profiles.
  - Click the **Arrow** button next to the **Actions** field.

The **Actions** list appears as shown in the following figure:

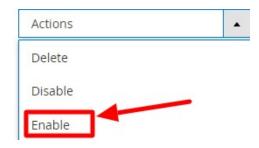

Click the **Enable** option.
 The selected profiles are enabled

# 5. Product Manager

### To manage products,

- 1. Go to the Magento 2 Admin panel.
- 2. On the left navigation bar, click on the **Tmall Integration**. The menu appears as shown below:

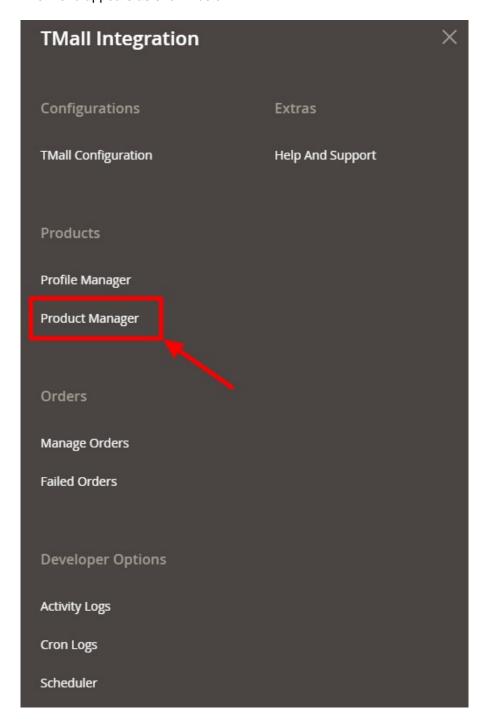

3. Click on **Product Manager**.

The **Product Manager** page appears as shown below:

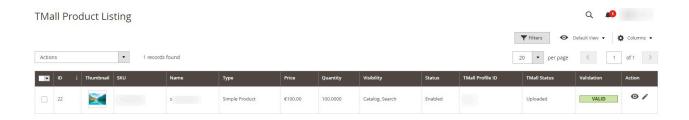

- 4. All the products will be listed in the table.
- 5. To view the product details click on the **View** icon under **Action**.

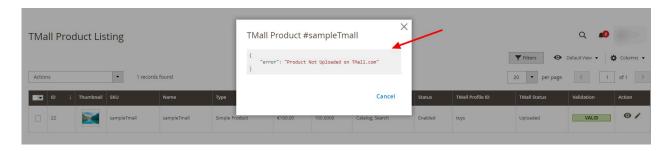

- 6. To edit the product details, click on the **Edit** button under **Actions**. Here you can the required edits in the product details.
- 7. If the product is valid its status will be displayed as **Valid** in the product grid but if the product details are invalid, then click on **Invalid** to view the reason for Invalid.

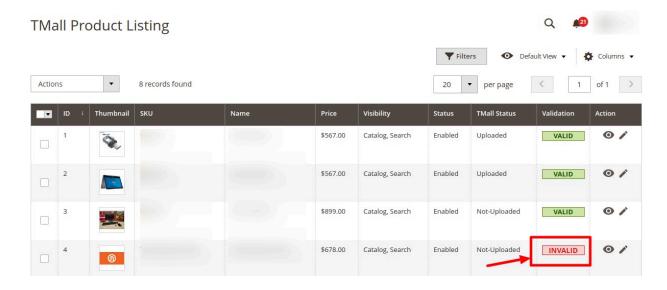

The reason for the invalid will be displayed as shown below:

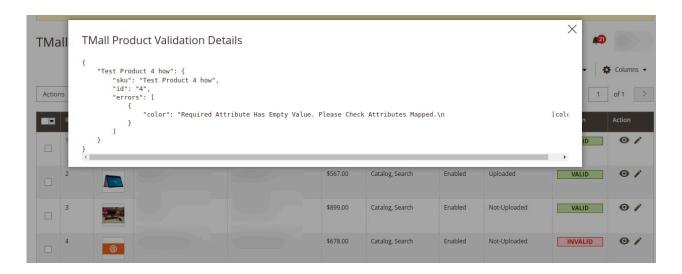

#### To perform bulk actions on Upload,

1. In the **Actions** list, choose the following options as shown in the figure:

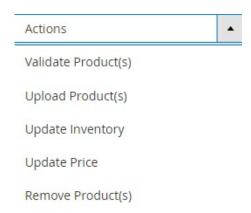

- 2. To validate the products, click on Validate Product(s). The selected products will be validated.
- 3. To upload the products, click on **Upload Product(s)**. The selected products will be uploaded.
- 4. To update the inventory, click on **Update Inventory**. The selected products inventory will be updated.
- 5. To update the price of the products, click on **Update Price**. The price for the selected products will be updated.
- 6. To delete the products, click on Remove Products(s). The selected products will be deleted.

# 6. Manage Orders

#### To manage the orders,

- 1. Go to the Magento 2 Admin panel.
- 2. On the left navigation bar, click on the **Tmall Integration**. The menu appears as shown below:

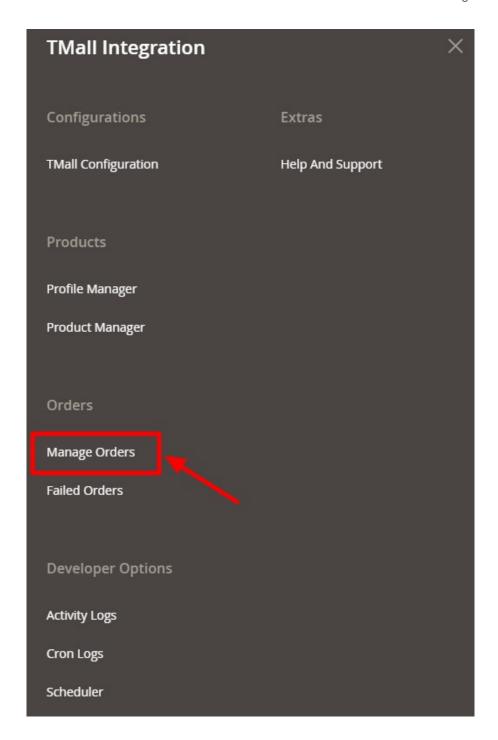

3. Click on Manage Orders.

The **Manage Orders** page appears as shown below:

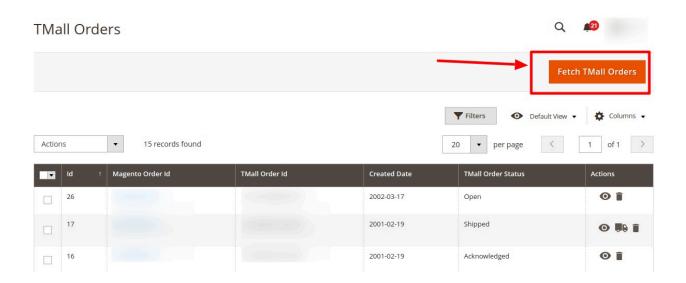

- 4. Click on the Fetch Tmall Orders button to fetch new orders.
- 5. To View the Order details click on View.

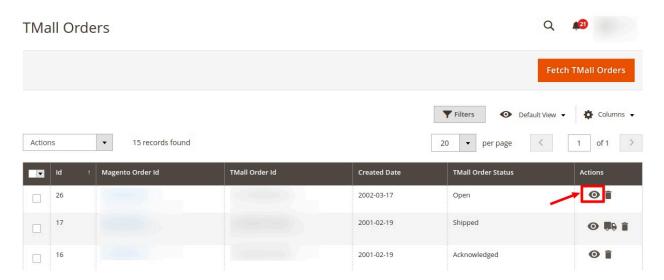

You can view the order details as shown below:

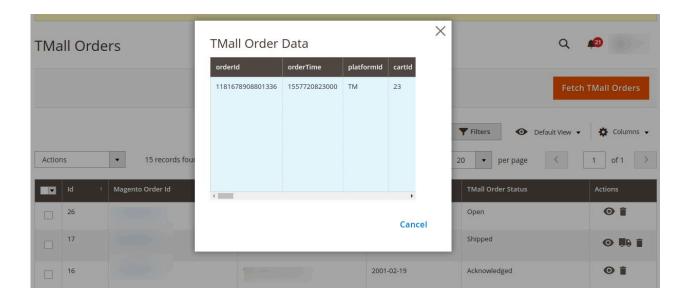

6. To view the Shipment details of the order, click on the **Shipment** icon.

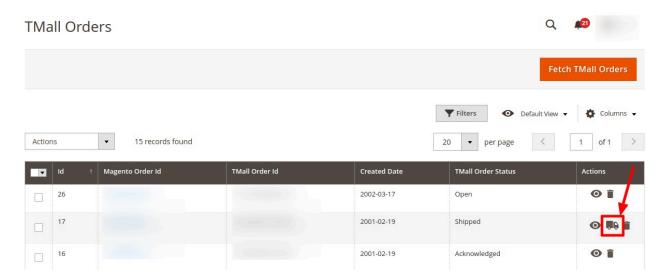

The Shipment details will be displayed as shown below:

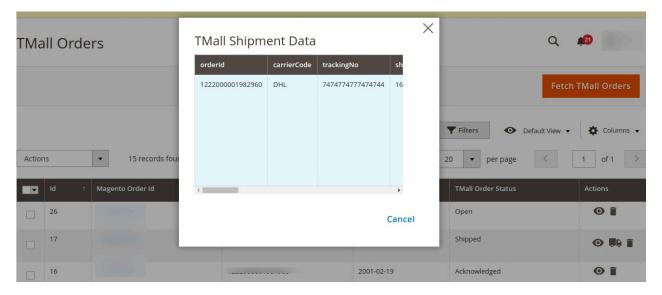

7. To delete the order click on the **Delete** icon.

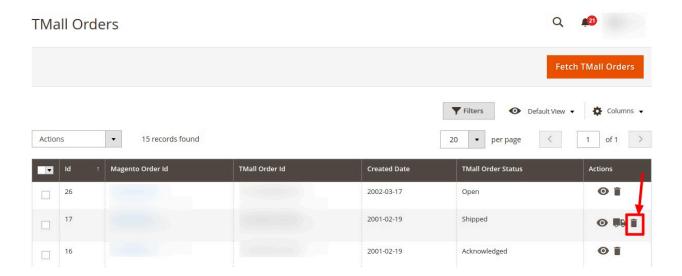

The selected order will be deleted.

### To delete orders in bulk,

1. On the Tmall Orders Grid, click on the Actions list.

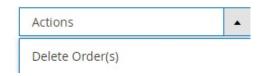

2. Click on **Delete Order(s)**.

The selected orders will be deleted.

### 7. Failed Orders

To view failed orders,

- 1. Go to the Magento 2 Admin panel.
- 2. On the left navigation bar, click on the **Tmall Integration**. The menu appears as shown below:

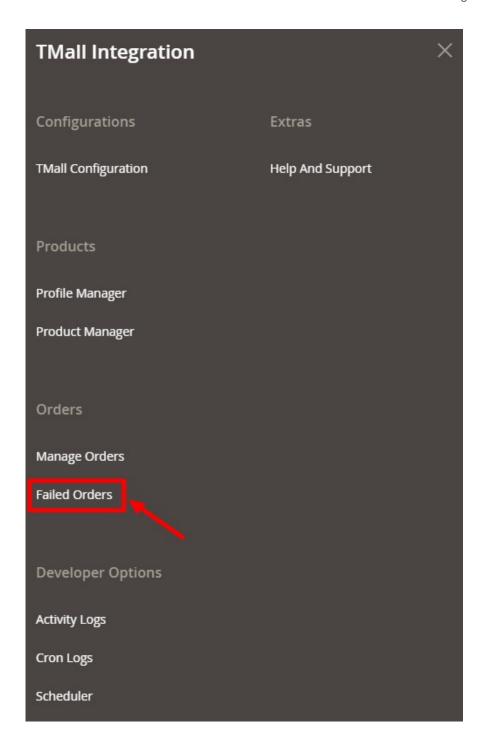

#### 3. Click on Failed Orders.

The **Failed Orders** page appears as shown below:

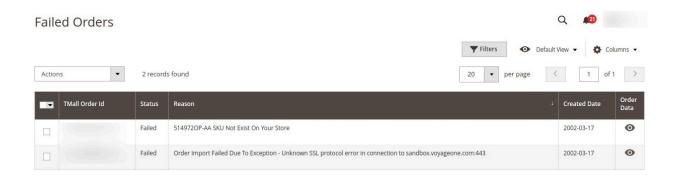

4. All the failed orders along with the reason for failure will be displayed.

## 8. Activity Logs

To manage activity logs,

- 1. Go to the Magento 2 Admin panel.
- 2. On the left navigation bar, click on the  $\pmb{\mathsf{Tmall}}$   $\pmb{\mathsf{Integration}}.$

The menu appears as shown below:

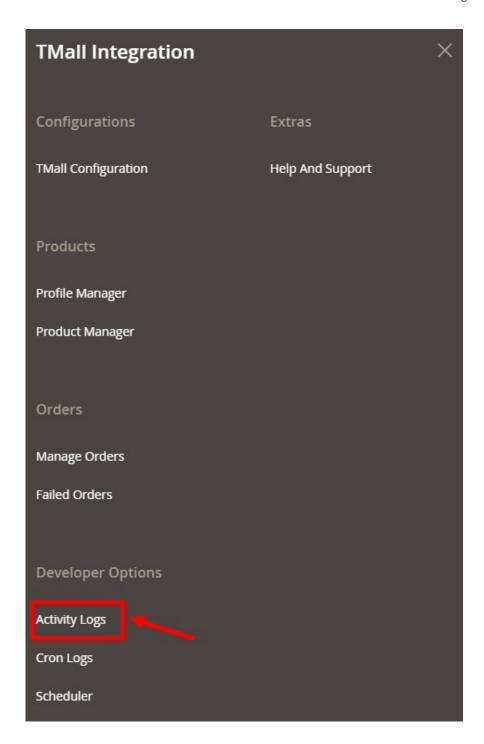

### 3. Click on **Activity Logs**.

The **Activity Logs** page appears as shown below:

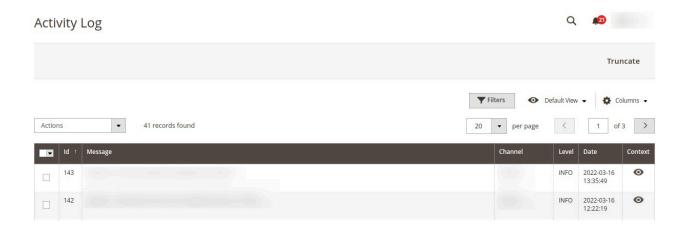

4. All the created logs will be displayed in the grid.

# 9. Cron Logs

### To view cron logs,

- 1. Go to the Magento 2 Admin panel.
- 2. On the left navigation bar, click on the **Tmall Integration**. The menu appears as shown below:

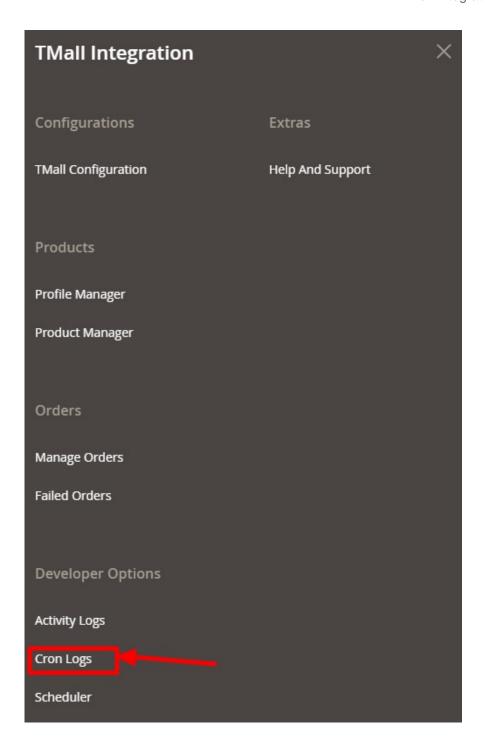

### 3. Click on Cron Logs.

The **Cron Log** page appears as shown below:

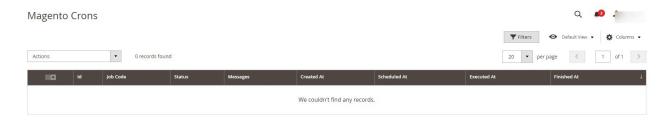

4. All the running crons along with details will be displayed.

### 10. Scheduler

To view the scheduler,

- 1. Go to the Magento 2 Admin panel.
- 2. On the left navigation bar, click on the **Tmall Integration**. The menu appears as shown below:

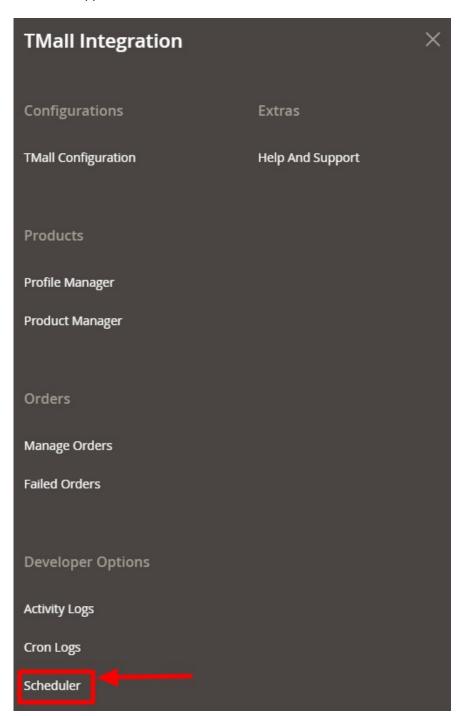

#### 3. Click on Scheduler.

The **Scheduler** page appears as shown below:

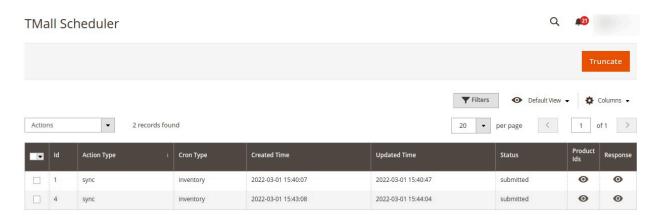

4. You can view the scheduler details on the grid shown above.

## 11. Help and Support

To view help and support,

- 1. Go to the Magento 2 Admin panel.
- 2. On the left navigation bar, click on the  $\boldsymbol{Tmall\ Integration}.$

The menu appears as shown below:

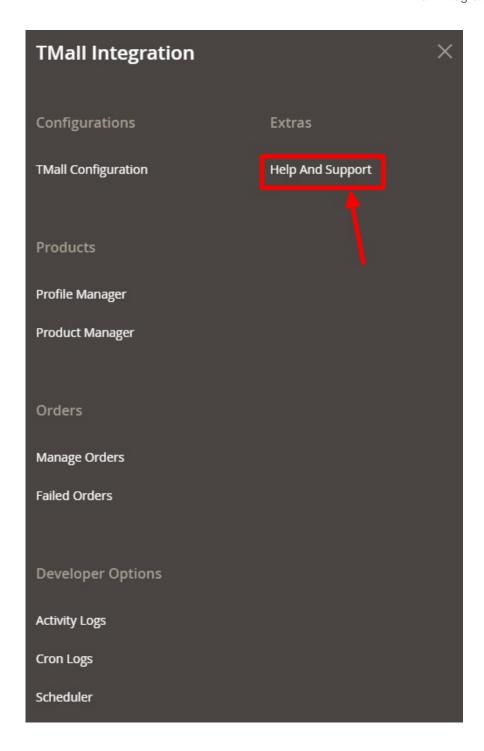

### 3. Click on **Help and Support**.

The **Help and Support** page appears as shown below:

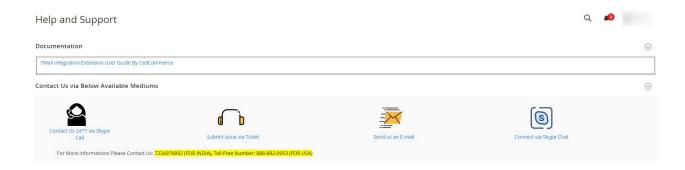

- 4. To view the Tmall documentation click on the **Tmall Integration Extension User Guide by CedCommerce**.
- 5. You can also connect with us via **Skype**, **Ticket** or **email** for all your queries.